## Installation: Upgrade exocad Rijeka

Gültig ab 01. April 2023

## millhouse®

 $ex_{OCa}$ 

1. Laden Sie das Upgrade exocad Rijeka von der millhouse-Webseite herunter: www.millhouse.de/downloads (Punkt 4: exocad Rijeka Software)

2. Öffnen Sie Ihren Download-Ordner und entpacken Sie die heruntergeladene Datei.

Passwort: millhouserijeka2023

Es entsteht ein neuer Ordner "8349\_Rijeka".

Den Inhalt des neuen Ordners kopieren Sie über "Ausschneiden" und "Einfügen" unter C:\millhouse bzw. dem Speicherort Ihrer bisherigen exocad-Version.

4. Öffnen Sie den neuen Ordner und ändern Sie die Einstellungen unter 8349\_Rijeka > DentalDB > config > settings-db.xml gemäß dem Inhalt Ihrer bisherigen exocad-Einstellungen unter "settings-db.xml".

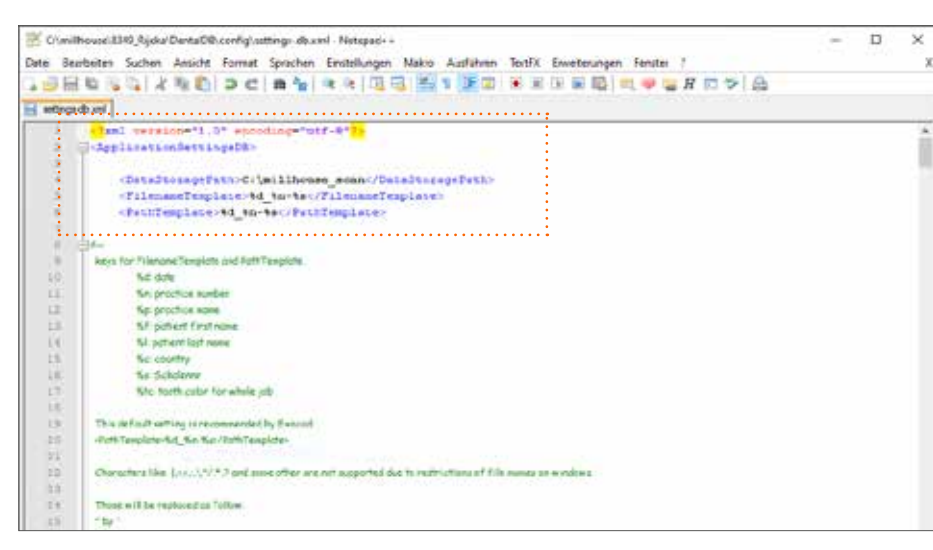

## 5. Empfehlung

Zum schnellen Öffnen der Anwendung erstellen Sie eine Verknüpfung auf dem Desktop Ihres PCs:

- Öffnen Sie den Pfad "8349\_Rijeka > DentalDB > bin"
- Rechtsklick auf die "DentalDB.exe"
- Senden an > Desktop (Verknüpfung erstellen):

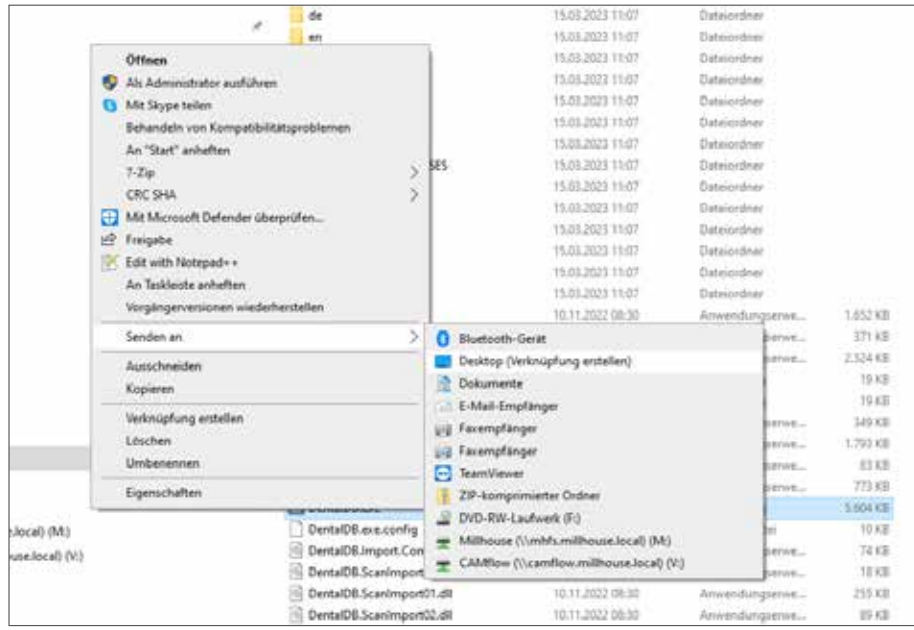

## Die Installation war erfolgreich. Viel Spaß beim Designen!

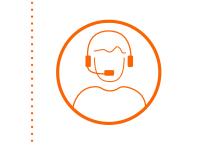

Bei Fragen erreichen Sie unser Support-Team montags bis freitags von 9:00–17:00 Uhr unter 06122 520205